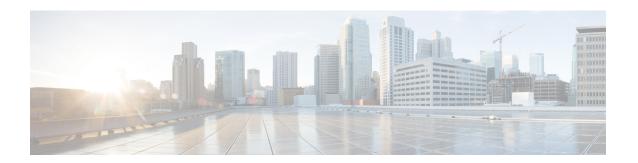

# **Configuring the Cisco APIC Using the CLI**

- Cluster Management Guidelines, on page 1
- Replacing a Cisco APIC in a Cluster Using the CLI, on page 2
- Switching Over Active APIC with Standby APIC Using CLI, on page 3
- Verifying Cold Standby Status Using the CLI, on page 4
- Registering an Unregistered Switch Using the CLI, on page 4
- Adding a Switch Before Discovery Using the CLI, on page 5
- Removing a Switch to Maintenance Mode Using the CLI, on page 5
- Inserting a Switch to Operation Mode Using the CLI, on page 5
- Configuring a Remote Location Using the NX-OS Style CLI, on page 6
- Finding Your Switch Inventory Using the NX-OS CLI, on page 7
- Verifying the Cisco APIC Cluster Using the CLI, on page 9

## **Cluster Management Guidelines**

The Cisco Application Policy Infrastructure Controller (APIC) cluster comprises multiple Cisco APICs that provide operators a unified real time monitoring, diagnostic, and configuration management capability for the Cisco Application Centric Infrastructure (ACI) fabric. To assure optimal system performance, use the following guidelines when making changes to the Cisco APIC cluster:

- Prior to initiating a change to the cluster, always verify its health. When performing planned changes to the cluster, all controllers in the cluster should be healthy. If one or more of the Cisco APICs' health status in the cluster is not "fully fit," remedy that situation before proceeding. Also, assure that cluster controllers added to the Cisco APIC are running the same version of firmware as the other controllers in the Cisco APIC cluster.
- We recommend that you have at least 3 active Cisco APICs in a cluster, along with additional standby Cisco APICs. Cisco APIC clusters can have from 3 to 7 active Cisco APICs. Refer to the Verified Scalability Guide to determine how many active Cisco APICs are required for your deployment.
- Disregard cluster information from Cisco APICs that are not currently in the cluster; they do not provide accurate cluster information.
- Cluster slots contain a Cisco APIC Chassisid. Once you configure a slot, it remains unavailable until you decommission the Cisco APIC with the assigned Chassisid.
- If a Cisco APIC firmware upgrade is in progress, wait for it to complete and the cluster to be fully fit before proceeding with any other changes to the cluster.

• When moving a Cisco APIC, first ensure that you have a healthy cluster. After verifying the health of the Cisco APIC cluster, choose the Cisco APIC that you intend to shut down. After the Cisco APIC has shut down, move the Cisco APIC, re-connect it, and then turn it back on. From the GUI, verify that the all controllers in the cluster return to a fully fit state.

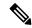

Note

Only move one Cisco APIC at a time.

- When moving a Cisco APIC that is connected to a set of leaf switches to another set of leaf switches or when moving a Cisco APIC to different port within the same leaf switch, first ensure that you have a healthy cluster. After verifying the health of the Cisco APIC cluster, choose the Cisco APIC that you intend to move and decommission it from the cluster. After the Cisco APIC is decomissioned, move the Cisco APIC and then commission it.
- Before configuring the Cisco APIC cluster, ensure that all of the Cisco APICs are running the same firmware version. Initial clustering of Cisco APICs running differing versions is an unsupported operation and may cause problems within the cluster.
- Unlike other objects, log record objects are stored only in one shard of a database on one of the Cisco APICs. These objects get lost forever if you decommission or replace that Cisco APIC.
- When you decommission a Cisco APIC, the Cisco APIC loses all fault, event, and audit log history that
  was stored in it. If you replace all Cisco APICs, you lose all log history. Before you migrate a Cisco
  APIC, we recommend that you manually backup the log history.

## Replacing a Cisco APIC in a Cluster Using the CLI

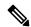

Note

- For more information about managing clusters, see Cluster Management Guidelines.
- When you replace an APIC, the password will always be synced from the cluster. When replacing APIC 1, you will be asked for a password but it will be ignored in favor of the existing password in the cluster. When replacing APIC 2 or 3, you will not be asked for a password.

### Before you begin

Before replacing an APIC, ensure that the replacement APIC is running the same firmware version as the APIC to be replaced. If the versions are not the same, you must update the firmware of the replacement APIC before you begin. Initial clustering of APICs running differing versions is an unsupported operation and may cause problems within the cluster.

### **Procedure**

- **Step 1** Identify the APIC that you want to replace.
- **Step 2** Note the configuration details of the APIC to be replaced by using the **acidiag avread** command.
- **Step 3** Decommission the APIC using the **controller** *controller-id* **decommission** command.

**Note** Decommissioning the APIC removes the mapping between the APIC ID and Chassis ID. The new APIC typically has a different APIC ID, so you must remove this mapping in order to add a new APIC to the cluster.

### **Step 4** To commission the new APIC, follow these steps:

- a) Disconnect the old APIC from the fabric.
- b) Connect the replacement APIC to the fabric.

The new APIC controller appears in the APIC GUI menu **System > Controllers > apic\_controller\_name** > **Cluster as Seen by Node** in the **Unauthorized Controllers** list.

- c) Commission the new APIC using the **controller** controller-id **commission** command.
- d) Boot the new APIC.
- e) Allow several minutes for the new APIC information to propagate to the rest of the cluster.

The new APIC controller appears in the APIC GUI menu **System > Controllers > apic\_controller\_name** > **Cluster as Seen by Node** in the **Active Controllers** list.

## Switching Over Active APIC with Standby APIC Using CLI

Use this procedure to switch over an active APIC with a standby APIC.

### **Procedure**

### **Step 1** replace-controller replace ID number Backup serial number

Replaces an active APIC with an standby APIC.

### **Example:**

```
apic1#replace-controller replace 2 FCH1804V27L Do you want to replace APIC 2 with a backup? (Y/n): Y
```

### **Step 2** replace-controller reset *ID number*

Resets fail over status of the active controller.

### **Example:**

```
apic1# replace-controller reset 2 Do you want to reset failover status of APIC 2? (Y/n): Y
```

## **Verifying Cold Standby Status Using the CLI**

### **Procedure**

To verify the Cold Standby status of APIC, log in to the APIC as admin and enter the command **show controller**.

apicl# show controller
Fabric Name : vegas
Operational Size : 3
Cluster Size : 3
Time Difference : 496
Fabric Security Mode : strict

| 1* 1 10.0.0.1 0.0.0.0 fc00::1 172.23.14 fe80::26e9:b3ff:fe91:c4e0 2.2(0.172) crva- FCH1748V0DF fully-fit 2 1 10.0.0.2 0.0.0.0 fc00::1 172.23.14 fe80::26e9:bf8f:fe91:f37c 2.2(0.172) crva- FCH1747V0YF fully-fit 3 1 10.0.0.3 0.0.0.0 fc00::1 172.23.14                                                                                 |     |
|----------------------------------------------------------------------------------------------------|-----|
| fe80::26e9:b3ff:fe91:c4e0       2.2(0.172)       crva- FCH1748V0DF       fully-fit         2       1       10.0.0.2       0.0.0.0       fc00::1       172.23.14         fe80::26e9:bf8f:fe91:f37c       2.2(0.172)       crva- FCH1747V0YF       fully-fit         3       1       10.0.0.3       0.0.0.0       fc00::1       172.23.14 |     |
| fe80::4e00:82ff:fead:bc66 2.2(0.172) crva- FCH1725V2DK fully-fit 21~ 10.0.0.21 FCH1734V2DG                                                                                                    | 2.6 |

Flags - c:Commissioned | r:Registered | v:Valid Certificate | a:Approved | f/s:Failover
fail/success
(\*)Current (~)Standby

# Registering an Unregistered Switch Using the CLI

Use this procedure to register a switch from the **Nodes Pending Registration** tab on the **Fabric Membership** work pane using the CLI.

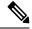

Note

This procedure is identical to "Adding a Switch Before Discovery Using the CLI". When you execute the command, the system determines if the node exists and, if not, adds it. If the node exists, the system registers it.

#### **Procedure**

|        | Command or Action                                                                         | Purpose                                           |
|--------|-------------------------------------------------------------------------------------------|---------------------------------------------------|
| Step 1 | [no] system switch-id serial-number switch-id name pod id role leaf node-type tier-2-leaf | Adds the switch to the pending registration list. |

## Adding a Switch Before Discovery Using the CLI

Use this procedure to add a switch to the **Nodes Pending Registration** tab on the **Fabric Membership** work pane using the CLI.

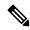

Note

This procedure is identical to "Registering an Unregistered Switch Using the CLI". When you execute the command, the system determines if the node exists and, if not, adds it. If the node does exist, the system registers it.

### **Procedure**

[no] system switch-id serial-number switch-id name pod id role leaf node-type tier-2-leaf

Adds the switch to the pending registration list.

## Removing a Switch to Maintenance Mode Using the CLI

Use this procedure to remove a switch to maintenance mode using the CLI.

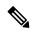

Note

While the switch is in maintenance mode, CLI 'show' commands on the switch show the front panel ports as being in the up state and the BGP protocol as up and running. The interfaces are actually shut and all other adjacencies for BGP are brought down, but the displayed active states allow for debugging.

### **Procedure**

[no]debug-switch node\_id or node\_name

Removes the switch to maintenance mode.

## Inserting a Switch to Operation Mode Using the CLI

Use this procedure to insert a switch to operational mode using the CLI.

#### **Procedure**

[no]no debug-switch node\_id or node\_name

Inserts the switch to operational mode.

# Configuring a Remote Location Using the NX-OS Style CLI

In the ACI fabric, you can configure one or more remote destinations for exporting techsupport or configuration files.

### **Procedure**

|        | Command or Action                                                                                                    | Purpose                                                                                  |
|--------|----------------------------------------------------------------------------------------------------|------------------------------------------------------------------------------------------|
| Step 1 | configure                                                                                                    | Enters global configuration mode.                                                        |
|        | Example: apic1# configure                                                                                               |                                                                                          |
| Step 2 | [no] remote path remote-path-name                                                                                       | Enters configuration mode for a remote path.                                             |
|        | <pre>Example:     apic1(config) # remote path myFiles</pre>                                                             |                                                                                          |
| Step 3 | <pre>user username Example: apicl(config-remote) # user admin5</pre>                                                    | Sets the user name for logging in to the remote server. You are prompted for a password. |
| Step 4 | <pre>path {ftp   scp   sftp} host[:port] [remote-directory ]</pre>                                                      | Sets the path and protocol to the remote server. You are prompted for a password.        |
|        | <pre>Example:     apic1(config-remote) # path sftp     filehost.example.com:21 remote-directory     /reports/apic</pre> |                                                                                          |

### **Examples**

This example shows how to configure a remote path for exporting files.

```
apic1# configure
apic1(config)# remote path myFiles
apic1(config-remote)# user admin5
You must reset the password when modifying the path:
Password:
Retype password:
apic1(config-remote)# path sftp filehost.example.com:21 remote-directory /reports/apic
You must reset the password when modifying the path:
```

Password: Retype password:

## Finding Your Switch Inventory Using the NX-OS CLI

This section explains how to find your switch model and serial numbers using the NX-OS CLI.

#### Procedure

Find your switch inventory as follows:

### Example:

```
switch# show hardware
Cisco Nexus Operating System (NX-OS) Software
TAC support: http://www.cisco.com/tac
Documents: http://www.cisco.com/en/US/products/ps9372/tsd products support series home.html
Copyright (c) 2002-2014, Cisco Systems, Inc. All rights reserved.
The copyrights to certain works contained in this software are
owned by other third parties and used and distributed under
license. Certain components of this software are licensed under
the GNU General Public License (GPL) version 2.0 or the GNU
Lesser General Public License (LGPL) Version 2.1. A copy of each
such license is available at
http://www.opensource.org/licenses/gpl-2.0.php and
http://www.opensource.org/licenses/lgpl-2.1.php
Software
            version 07.56
  kickstart: version 12.1(1h) [build 12.1(1h)]
  system: version 12.1(1h) [build 12.1(1h)]
            version 2.1(1h)
  BIOS compile time:
                           06/08/2016
  kickstart image file is: /bootflash/aci-n9000-dk9.12.1.1h.bin
  kickstart compile time: 10/01/2016 20:10:40 [10/01/2016 20:10:40]
  system image file is: /bootflash/auto-s
  system compile time:
                          10/01/2016 20:10:40 [10/01/2016 20:10:40]
Hardware
  cisco N9K-C93180YC-EX ("supervisor")
  Intel(R) Xeon(R) CPU @ 1.80GHz with 16400384 kB of memory.
  Processor Board ID FDO20101H1W
  Device name: ifav41-leaf204
  bootflash:
               62522368 kB
Kernel uptime is 02 day(s), 21 hour(s), 42 minute(s), 31 second(s)
Last reset at 241000 usecs after Sun Oct 02 01:27:25 2016
 Reason: reset-by-installer
  System version: 12.1(1e)
 Service: Upgrade
plugin
 Core Plugin, Ethernet Plugin
Switch hardware ID information
```

```
______
Switch is booted up
Switch type is: Nexus C93180YC-EX Chassis
Model number is N9K-C93180YC-EX
{\rm H/W} version is 0.2010
Part Number is 73-15298-01
Part Revision is 1
Manufacture Date is Year 20 Week 10
Serial number is FDO20101H1W
CLEI code is 73-15298-01
Chassis has one slot
Module1 ok
 Module type is : 48x10/25G
  1 submodules are present
 Model number is N9K-C93180YC-EX
 {\tt H/W} version is 0.2110
 Part Number is 73-17776-02
  Part Revision is 11
 Manufacture Date is Year 20 Week 10
  Serial number is FDO20101H1W
 CLEI code is 73-17776-02
GEM ok
 Module type is : 6x40/100G Switch
  1 submodules are present
 Model number is N9K-C93180YC-EX
 H/W version is 0.2110
  Part Number is 73-17776-02
  Part Revision is 11
 Manufacture Date is Year 20 Week 10
  Serial number is FDO20101H1W
  CLEI code is 73-17776-02
Chassis has 2 PowerSupply Slots
PS1 shut
  Power supply type is : 54.000000W 220v AC
  Model number is NXA-PAC-650W-PE
 {\rm H/W} version is 0.0
 Part Number is 341-0729-01
 Part Revision is A0
 Manufacture Date is Year 19 Week 50
  Serial number is LIT19500ZEK
 CLEI code is 341-0729-01
PS2 ok
 Power supply type is : 54.000000W 220v AC
 Model number is NXA-PAC-650W-PE
 H/W version is 0.0
 Part Number is 341-0729-01
 Part Revision is A0
 Manufacture Date is Year 19 Week 50
  Serial number is LIT19500ZEA
  CLEI code is 341-0729-01
Chassis has 4 Fans
```

```
FT1 ok

Fan1(sys_fan1)(fan_model:NXA-FAN-30CFM-F) is inserted but info is not available

FT2 ok

Fan2(sys_fan2)(fan_model:NXA-FAN-30CFM-F) is inserted but info is not available

FT3 ok

Fan3(sys_fan3)(fan_model:NXA-FAN-30CFM-F) is inserted but info is not available

FT4 ok

Fan4(sys_fan4)(fan_model:NXA-FAN-30CFM-F) is inserted but info is not available
```

# **Verifying the Cisco APIC Cluster Using the CLI**

Cisco Application Policy Infrastructure Controller (APIC) release 4.2.(1) introduces the **cluster\_health** command, which enables you to verify the Cisco APIC cluster status step-by-step. The following output example demonstrates a scenario where everything is fine except for one node (ID 1002), which is inactive.

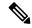

Note

To use the **cluster\_health** command, you must be logged in as admin.

### **Procedure**

To verify the cluster status:

APIC-2: 172.31.184.13 - OK

```
F1-APIC1# cluster_health
Password:

Running...

Checking Wiring and UUID: OK
Checking AD Processes: Running
Checking All Apics in Commission State: OK
Checking All Apics in Active State: OK
Checking Fabric Nodes: Inactive switches: ID=1002(IP=10.1.176.66/32)
Checking Apic Fully-Fit: OK
Checking Shard Convergence: OK
Checking Leadership Degration: Optimal leader for all shards
Ping OOB IPs:
APIC-1: 172.31.184.12 - OK
```

```
APIC-3: 172.31.184.14 - OK
Ping Infra IPs:
APIC-1: 10.1.0.1 - OK
APIC-2: 10.1.0.2 - OK
APIC-3: 10.1.0.3 - OK
Checking APIC Versions: Same (4.2(0.261a))
Checking SSL: OK
```

Done!

Table 1: Cluster\_Health Verification Steps

| Step                                     | Description                                                                                                    |
|------------------------------------------|----------------------------------------------------------------------------------------------------|
| Checking Wiring and UUID                 | Leaf switches provide infra connectivity between each Cisco APIC by detecting the Cisco APICs using LLDP. This step checks wiring issues between a leaf and a Cisco APIC that is detected during LLDP discovery.                                                                                       |
|                                          | Any issues in here implies a leaf switch cannot provide infra connectivity for a Cisco APIC as it doesn't have a valid information. For example, a Cisco APIC UUID mismatch means the new APIC2 has a different UUID than the previously known APIC2.                                                  |
|                                          | UUID – Universally Unique ID, or chassis ID in some outputs                                                                                                    |
| Checking AD Processes                    | Cisco APIC clustering is handled by the Appliance<br>Director process on each Cisco APIC. This step<br>checks if the process is running correctly.                                                                                                    |
| Checking All APICs in Commission State   | To complete the Cisco APIC clustering, all Cisco APICs need to be commissioned.                                                                                                    |
| Checking All APICs in Active State       | To complete the Cisco APIC clustering, all commissioned Cisco APICs need to be active. If it is not active, the Cisco APIC may not be up yet.                                                                                                    |
| Checking Fabric Nodes: Inactive switches | The Cisco APIC's communication are through infra connectivity provided by leaf and spine switches. This step checks inactive switches to ensure switches are providing infra connectivity.                                                                                                    |
| Checking APIC Fully-Fit                  | When Cisco APICs have established IP reachability to each other through infra network, it will synchronize its database to each other. When the synchronization completes, the status of all Cisco APICs become "Fully-Fit." Otherwise, the status will be "Data Layer Partially Diverged," and so on. |

| Step                          | Description                                                                                                    |
|-------------------------------|----------------------------------------------------------------------------------------------------|
| Checking Shard Convergence    | When Cisco APICs are not fully-fit, database shards need to be checked to see which service is not fully synchronized. If there is any service that has problems in synchronization, you may reach out to Cisco TAC for further troubleshooting.                            |
| Checking Leadership Degration | In ACI, each database shard has one leader shard distributed to each Cisco APIC in the cluster. This step shows if all shards have an optimal leader. If there is an issue in here when all Cisco APICs are up, you may reach out to Cisco TAC for further troubleshooting. |
| Ping OOB IPs                  | This step is to check if all Cisco APICs are up and operational by pinging the OOB IP which is configured separately from clustering.                                                                                                    |
| Ping Infra IPs                | This step is to check if there is infra connectivity between each Cisco APIC. Cisco APIC clustering is performed through infra connectivity instead of OOB.                                                                                                    |
| Checking APIC Versions        | All Cisco APICs should be on a same version to complete clustering.                                                                                                    |
| Checking SSL                  | All Cisco APICs need to have a valid SSL that should be built-in when a Cisco APIC is shopped as an appliance. Without a valid SSL, the server cannot operate the Cisco APIC OS correctly.                                                                                  |

Configuring the Cisco APIC Using the CLI